### **Working Principle of J2534 Reprogramming**

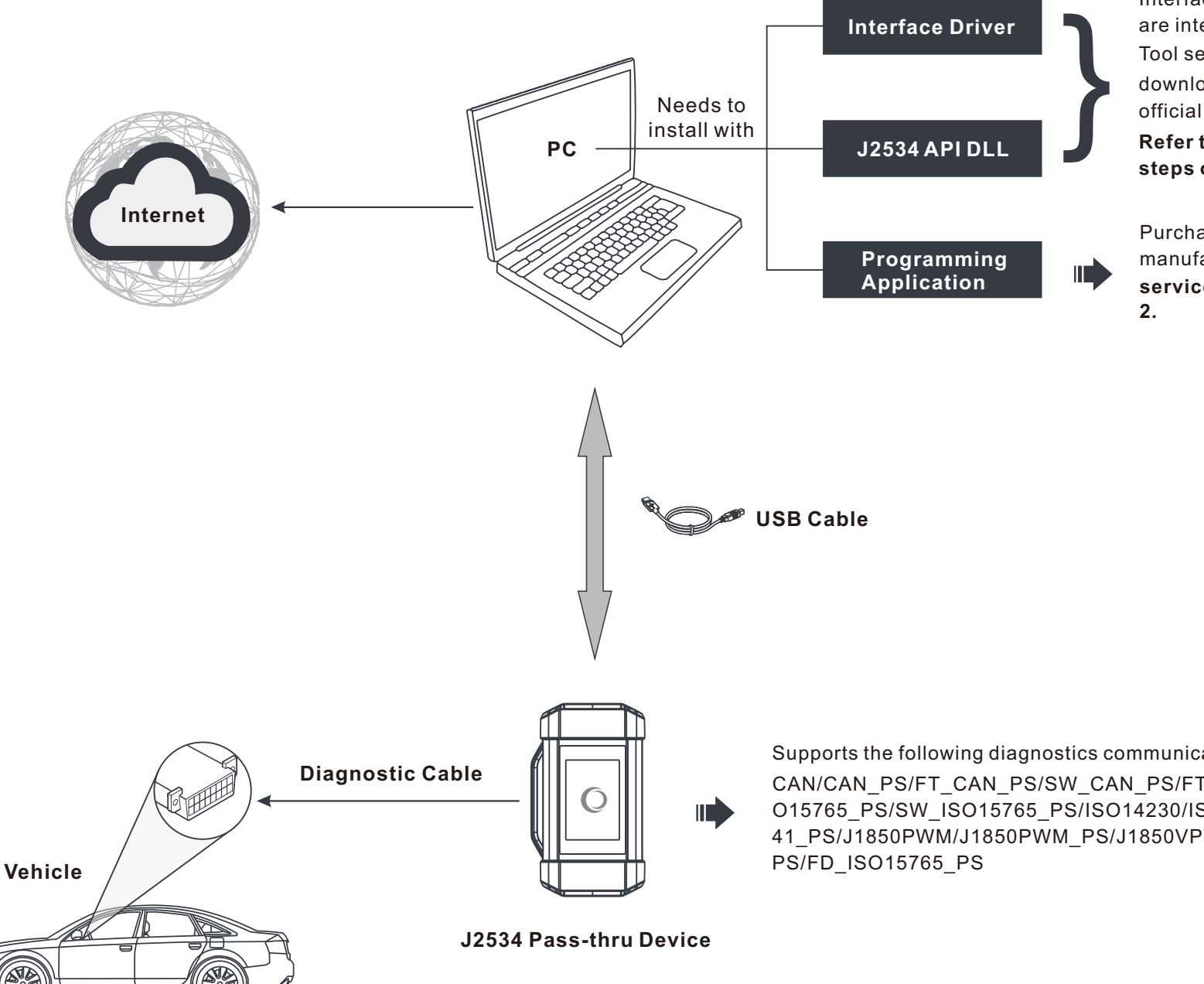

**Refer to Section 1 for installation steps of Launch J2534 Tool.** Interface driver and J2534 API DLL are integrated into the Launch J2534 Tool setup package, which can be downloaded from the LAUNCH's official website (www.cnlaunch.com).

Purchased from vehicle manufacturer. **For manufacture's service website, refer to Section**

CAN/CAN\_PS/FT\_CAN\_PS/SW\_CAN\_PS/FT\_ISO15765\_PS/ISO15765/IS O15765\_PS/SW\_ISO15765\_PS/ISO14230/ISO14230\_PS/ISO9141/ISO91 41\_PS/J1850PWM/J1850PWM\_PS/J1850VPW/J1850VPW\_PS/FD\_CAN\_ Supports the following diagnostics communication protocols:

## **1. Install Launch J2534 Tool 2. Vehicle Coverage**

- 1.Visit www.cnlaunch.com to download the Launch J2534 Tool setup installation package.
- 2.After downloading, decompress it, in which includes the driver installation package and associated instruction manual.
- 3. Double-click the Launch J2534 Tool.exe to run it, the following screen will appear. Click "Next" to start installing.

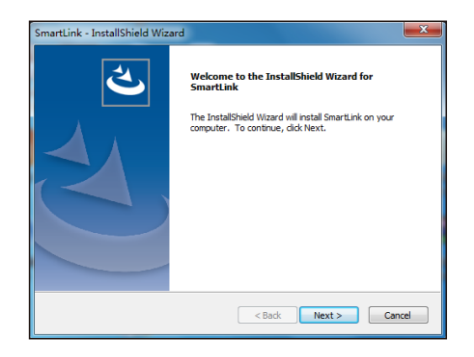

3.Follow the onscreen prompts to proceed until the following screen appears.

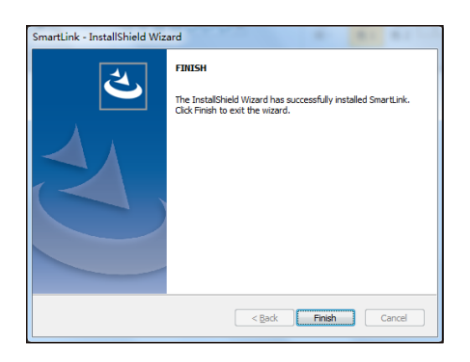

4.Click "Finish" to finish the installation. A Launch J2534 Tool icon will appear on the PC desktop. Now the J2534 reprogramming is ready to start.

The supported vehicle models are decided by 1) whether the vehicle manufacturer's diagnostic software supports the J2534 protocol; and 2) which protocols are covered by the current Launch J2534 tool. The following tablet is only for reference use and subject to change without prior notice. For more details, refer to the automaker's service website (See **Appendix**).

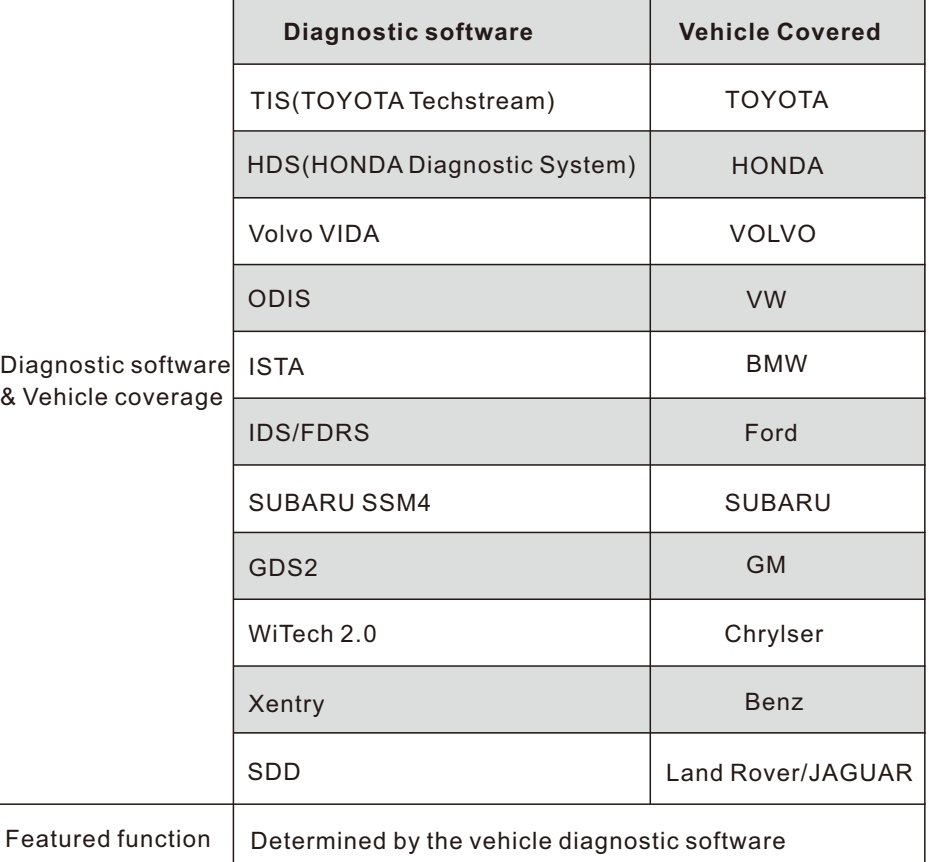

### **3. Start Reprogramming 4. Upgrade**

1.Follow the illustration below to make connection and settings.

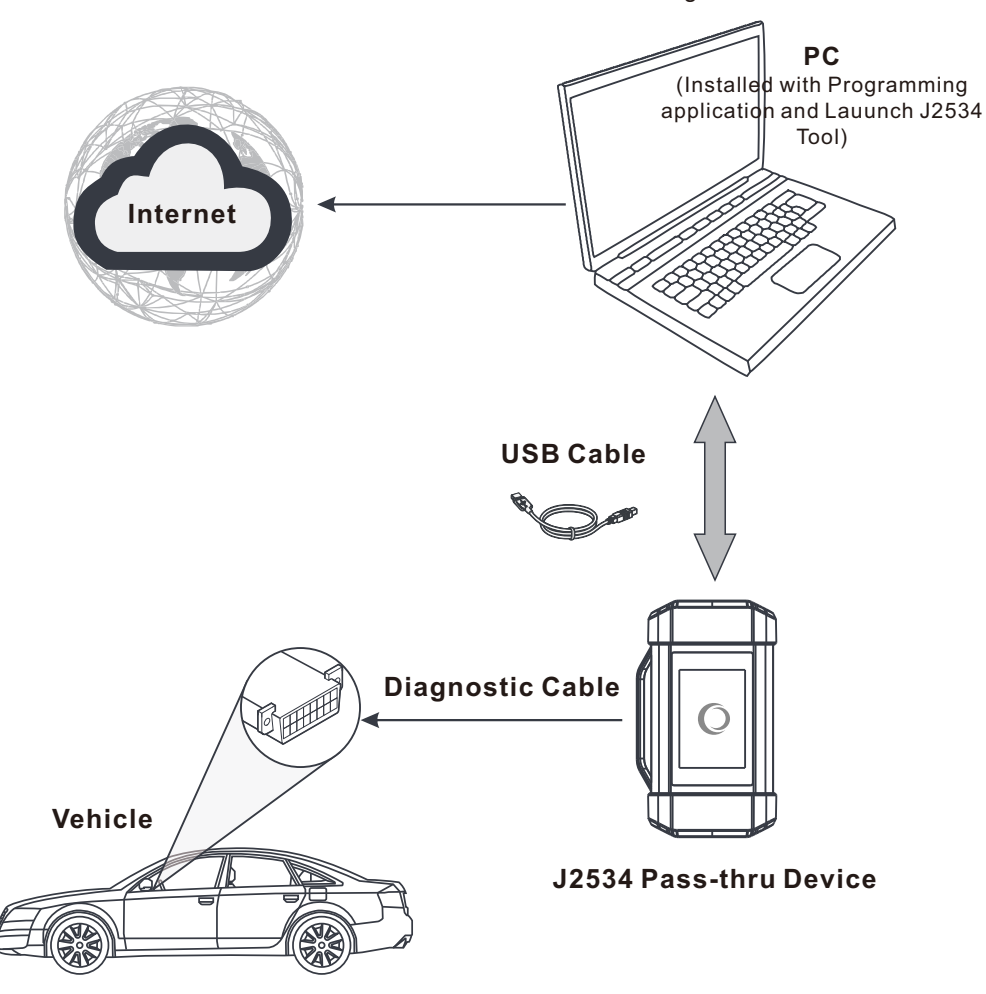

- 2.Run the vehicle manufacturer's programming application on the PC.
- 3.If the software prompts you to select the target VCI (Vehicle Communication Interface) device, please choose "Launch J2534" (If no such prompt pops up, please follow the instructions on the screen to proceed directly) and then follow the onscreen instructions to proceed.

\*Note: When used with the vehicle manufacturer's programming application, the SmartLink and SmartBox device not only can work as a J2534 Pass-thru device, it also can work as a VCI device to read DTCs, clear DTCs and read live data etc.

- 1. Connect the J2534 Pass-thru device to the PC via a USB cable.
- 2. Double click the Launch J2534 Tool to run it. The following screen will appear:

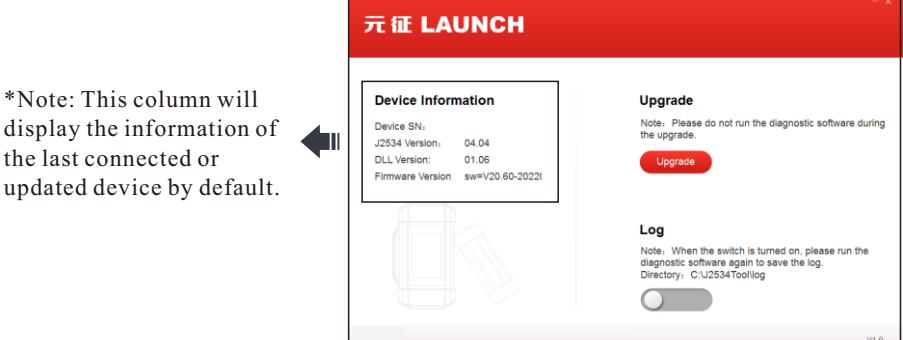

3. Tap "Upgrade", the system will start detecting all available newer version. If a newer version is found, the system will automatically upgrade to the latest version.

\*Note: Please do not run the diagnostic software of the vehicle manufacturer during the upgrade.

4. If you come across some problems, please slide the Log switch to ON to record the log file. In this case, you need to run the diagnostic software again.

# **Appendix - List of Automaker's Service Website**

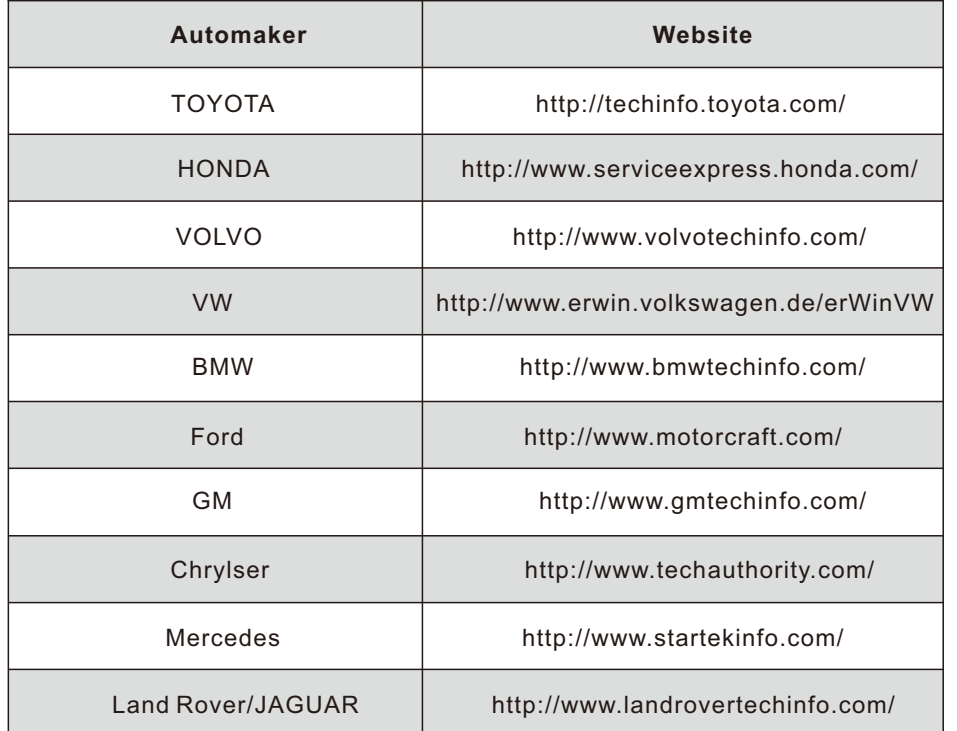